FontBucket™User Manual

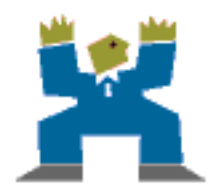

Hands High Software

© 2001 Hands High Software, Inc.. All Rights Reserved.

FontBucket for use with the Palm OS.

This manual, as well as the software described in it, is furnished under license and may only be used or copied in accordance with the terms of such license. The information in this manual is furnished for informational use only, is subject to change without notice, and should not be construed as a commitment by Hands High Software, Inc.. Hands High Software, Inc. assumes no liability for any errors or inaccuracies that may appear in this book.

Except as permitted by such license, no part of the publication may be reproduced, stored in a retrieval system, or transmitted, in any form or by any means without the prior written permission of Hands High Software, Inc.

FontBucket is a trademark of Hands High Software, Inc. Hands High and the Hands High logo are registered trademarks of Hands High Software, Inc.

Macintosh is a registered trademark of Apple Computer, Inc. Microsoft is a registered trademark of Microsoft Corporation.

Hands High Software, Inc. makes no warranties, express or implied, including without limitation the implied warranties of merchantability and fitness for a particular purpose, regarding the software. Hands High Software, Inc. does not warrant, guarantee or make any representations regarding the use or the results of the use of the software in terms of its correctness, accuracy, reliability, currentness or otherwise. The entire risk as to the results and performance of the software is assumed by you. The exclusion of implied warranties is not permitted by some states. The above exclusion may not apply to you.

In no event will Hands High Software, Inc. its directors, officers, employees or agents be liable to you for any consequential, incidental or indirect damages (including damages for loss of business profits, business interruption, loss of business information, and the like) arising out of the use or inability to use the software, even if Hands High Software, Inc. has been advised of the possibility of such damages. Because some states do not allow the exclusion or limitation of liability for consequential or incidental damages, the above limitations may not apply to you.

For defense agencies: Restricted Rights Legend. Use, reproduction or disclosure is subject to restrictions set forth in subparagraph (c)(1)(ii) of the Rights in Technical Data and Computer Software clause at 252.227-7013.

For civilian agencies: Restricted Rights Legend. Use, reproduction or disclosure is subject to restrictions set forth in subparagraphs (a) through (d) of the commercial Computer Software Restricted Rights clause at 52.227-19. Unpublished rights reserved under the copyright laws of the United States.

# **Contents**

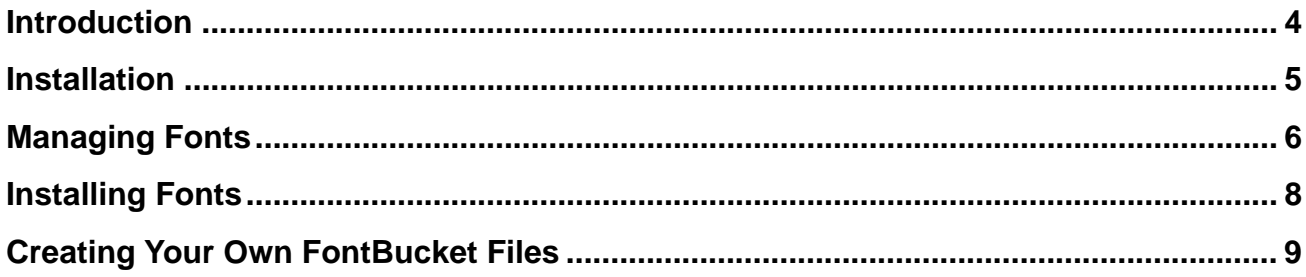

## <span id="page-3-0"></span>**Introduction**

FontBucket gives you control of your fonts for the Palm OS platform. It is both an application, and a developer's aid, enabling use of custom fonts for any application that supports it.

Support for FontBucket is easy for developers to add to an application. Contact the makers of your favorite applications and encourage them to support it.

This manual describes the FontBucket application's user interface. For information for developers, see the "For Developers" directory that came with your FontBucket installation.

#### **Registering FontBucket**

Registration for FontBucket is FREE! Go to http://www.handshigh.com/ fontbucket/ to register for FREE updates, or to download FREE font files.

#### **System Requirements**

FontBucket requires Palm OS 3.0 or above and at least 110K of free space. FontBucket will not work correctly if it is installed on an external memory card.

## **Installation**

### **Windows Installation**

Double-click on the FonttBucket.EXE file and follow the instructions. After using the installer, put your Palm device in the cradle and HotSync.

### **Macintosh Installation**

Open the FontBucket folder and double-click on the FontBucket.prc file. Then, open the Font folder and double click on the .pdb files there. Put your Palm device in the cradle and HotSync.

## <span id="page-5-0"></span>**Managing Fonts**

The main screen shows you a list of the fonts that are installed in your Palm. The first column displays the font name. The second column displays a code for the style, the third column displays the font size, and the fourth is the category column.

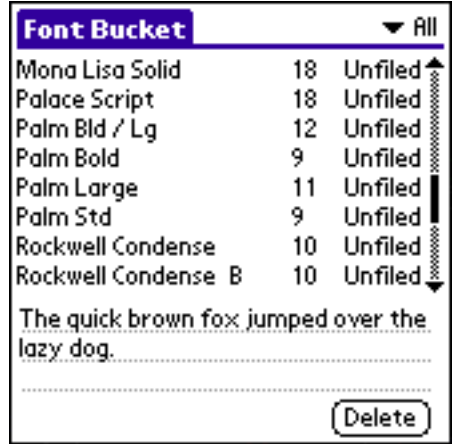

Tap on a font on the screen to show a sample of that font at the bottom of the screen.

#### **Installing Fonts**

See the chapter on Installing Fonts to add fonts to the list.

#### **Deleting Fonts**

To delete a font, tap on it and then tap the delete button.

#### **Categorizing Fonts**

Tap on the category column next to a font to change its category. To show or hide the category column, tap the title of the window and choose Preferences from the menu. To filter your fonts by category, tap the category popup menu in the upper right corner.

#### **Editing the Title and Style**

Choose Edit Info from the menu to change the name or style of a font.

**Font List**

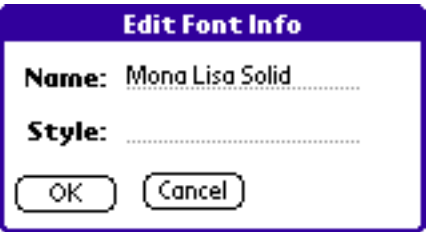

#### **Edit Font Info**

Style codes use this convention:

- B Bold
- I Italic
- N Narrow or Condensed
- X Wide or Extended
- L Light

### **Beaming**

To beam a font to another Palm device that has FontBucket, tap a font and choose Beam from the menu. If the other Palm does not have FontBucket installed, tap the Applications button on your Palm device, then choose Beam from the menu to beam the FontBucket application to the other Palm.

### <span id="page-7-0"></span>**Installing Fonts**

FontBucket fonts are easy to install by simply dragging them to the Palm Install Tool, and then HotSyncing. Once installed they will be available in the FontBucket list.

FontBucket comes with a number of fonts. See the Fonts directory for fonts that you can install. Also, go to the FontBucket Web site for more fonts to install at:

http://www.handshigh.com/fontbucket/

FontBucket can also import "FontHack" fonts. To import these files, you must first install them using the Palm Install Tool and then HotSync. Then, choose Import from the FontBucket menu. Once the fonts are imported, you will be asked if you want to delete the old FontHack fonts.

FontHack fonts are kept in separate databases from FontBucket fonts. If you delete the FontHack fonts, you will save space on your handheld device, but FontHack will not be able to use them, nor will other programs that use FontHack fonts. Keeping the FontHack fonts will allow both FontHack and FontBucket to use the fonts, but might waste space on your handheld device.

# **Creating Your Own FontBucket Files**

There are two main ways to create FontBucket files.

The easiest way is to use the FBConvert program that is provided with the Macintosh version of FontBucket. To use it, drag a Macintosh font suitcase file onto FBConvert. The font suitcase file must contain bitmapped Macintosh fonts. The suitcase will then be converted to a FontBucket file. Please see the FBConvert Read Me file for more information.

The other way is to import FontHack files into FontBucket, and then edit the FontBucketDB.pdb file that is in your backup directory. Information for this method can be found in the Read Me file in the "For Developers" directory.